## 無人アクセスの設定

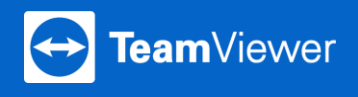

人が目の前にいないコンピューターも無人アクセスを利用すれば安全にリ モート接続ができます。3つの簡単なステップをご紹介します。

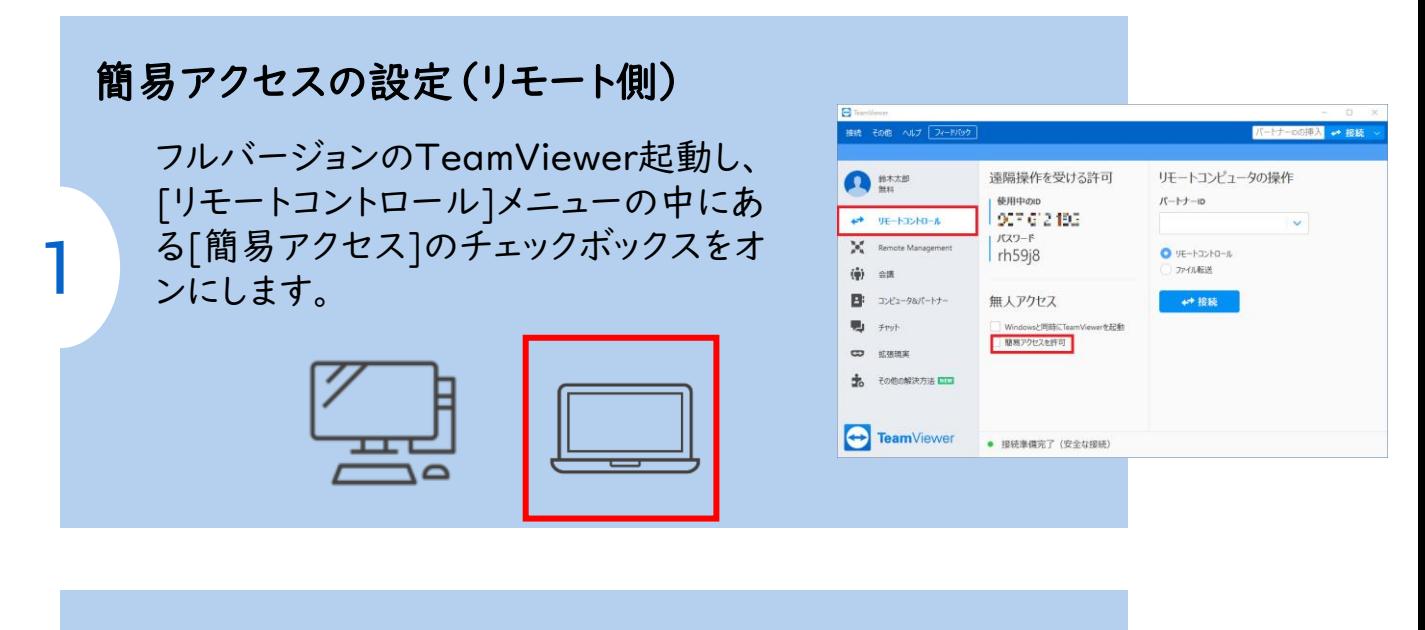

## アクセスを許可するアカウントを割り当てる

リモートからのアクセスを許可するアカウントを 設定します。ログインしている場合は自動的に メールアドレスが表示されます。メールアドレスを 確認し、「割り当て]をクリックします。

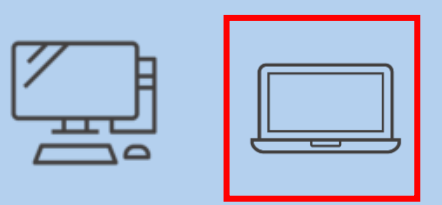

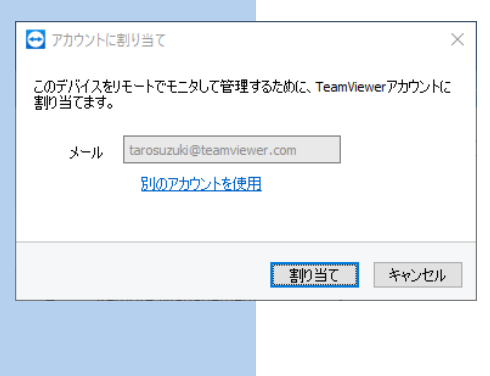

## 接続してみましょう

 $\boldsymbol{\mathcal{V}}$ 

3

ステップ2で割り当てたアカウントでログ インします。ログインしたら[パートナーとコ ンピューター]で割り当てたデバイスが表 示されたら、メニューから接続を選びます。

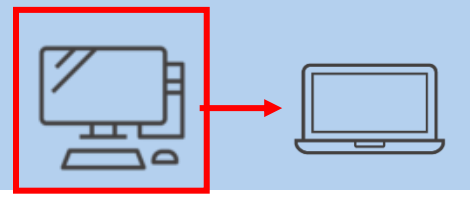

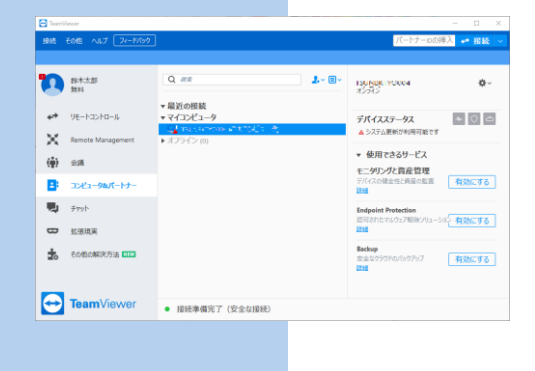